## **ISTRUZIONI PER EFFETTUARE LA REGISTRAZIONE DI UN NUOVO CLIENTE CHE ORDINA DA CASA**

- **1. Apri il software** *Fotoevolution Plus2*
- **2. Clicca su "Servizi OnLine"**

**3. Clicca sul menù a tendina che ti appare, la voce "clienti FotoEmozione" (figura 1)**

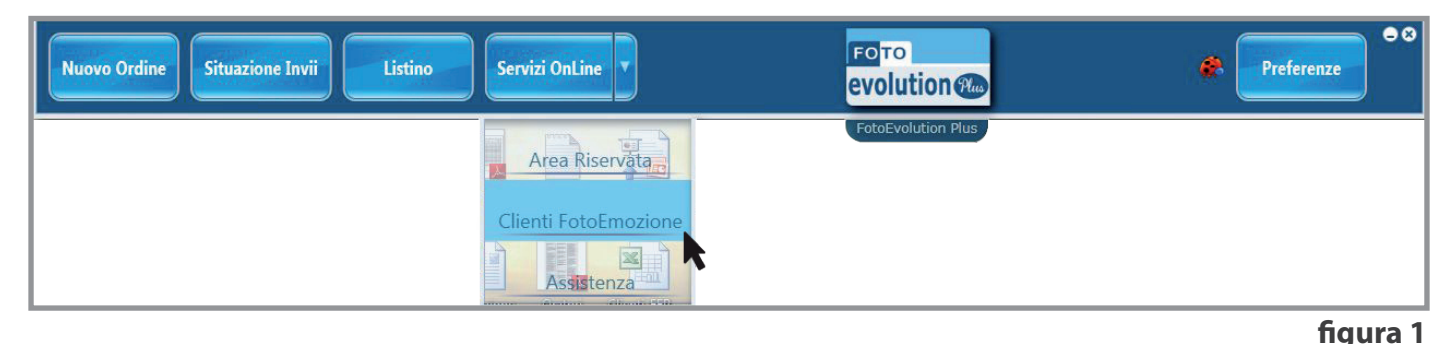

**4. Clicca sulla voce "Iscrivi un nuovo utente" (figura 2)**

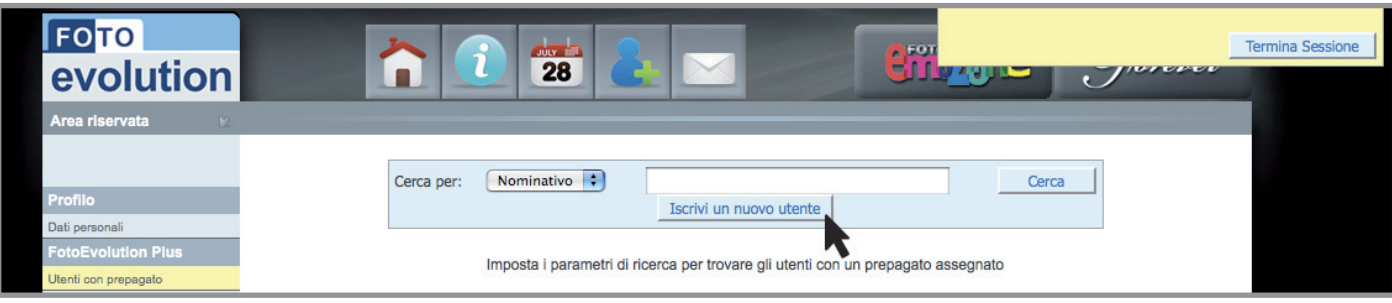

**figura 2**

**5. Compila i campi di seguito riportati (figura 3) non dimenticando di chiedere al cliente di effettuare una ricarica, senza la quale non potrà effettuare l'ordine** 

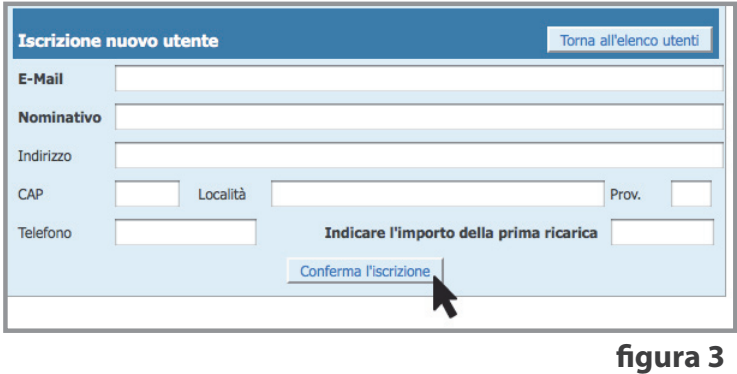

**6. Ricorda inoltre al tuo cliente, una volta a casa, di collegarsi al sito www.fotoemozione.it, di effettuare il download del software** *Fotoemozione Home Edition* **contraddistinto dall'icona (figura 4) e di registrarsi con i dati che troverà nella mail di benvenuto in Fotoemozione.**

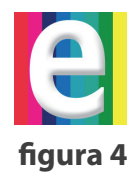